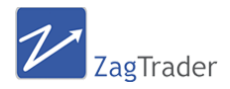

# **ZagTrader MT4 Bridge**

### **Introduction**

The ZagTrader MT4 Bridge has been designed to enable the retreival of realtime quotes and multiple time-frame historical data through a very easy to use API.

In addition to the quotes and historical data retreival, the bridge allows to also send orders to the MetaTrader4 terminal with ease.

The bridge allows the user to use it directly from any custom created software, or the use of any of the existing adapters that ship with the bridge, such as Neuroshell Trader.

#### **Installation**

- 1. If Meta Trader is currently running, exit the program to allow the installation to continue without interruption.
- 2. On the welcome screen, click on Next.
- 3. Select Installation Folder of Neuroshell: If you have Neuroshell installed in your PC, select the installation folder of Neuroshell. However, if you do not have Neuroshell installed and you wish to use the bridge's APIs directly, click on Next without changing the path.
- 4. Confirm Installation, click on Next.
- 5. Meta Trader Plugin: You must specify the path where Meta Trader 4 is installed on your PC. This usually is a folder found under the "*C:\Program Files*" folder directly. If you have a 64-bit operating system, then the usual path is found under "*C:\Program Files (x86)*". Click on Extract.
- 6. Installation Complete. Click on Close to finish.

## **Configuring Meta Trader**

- 1. Start Meta Trader 4.
- 2. Under Expert Advisors in the Navigator Panel, you should be able to see now "*ZagTraderMT4Bridge*".
- 3. Drag the ZagTraderMT4Bridge Expert Advisor into a chart. This shall pop-up the Inputs dialogue box.

You must fill in the following information:

**ZagTrader Login:** This is your login ID to ZagTrader **ZagTrader Password:** Your password to ZagTrader

- Common Inputs Variable <mark>ab</mark>) ZagTrader\_Login<br><mark>ab</mark>) ZagTrader\_Passw (enter your login here) enter your<br>127.0.0.1 webServerPor **azi** MAGIC 911705752 Load OK Cancel Re
- 4. Configure MetaTrader to allow usage of Expert Advisors:
- a. In MT4 terminal, go to Tools --> Options --> Expert Advisors
- b. Check the "Enable Expert Advisors"
- c. Check the "Allow Live Trading"
- d. Check the "Allow DLL imports"
- e. Check the "Allow external experts imports".
- f. Uncheck all of the other boxes on the same page. Specifically uncheck Confirm DLL Function Call which is checked as the default.

# **Testing the Bridge**

After doing the above, a happy face should show up on one of the charts you selected to add the expert advisor on. This means, the expert advisor selected is now activated.

**IMPORTANT**: MAKE SURE YOU ONLY ADD A SINGLE INSTANCE OF THE EXPERT ADVISOR ON A SINGLE CHART. YOU MUST NOT ADD THE EXPERT ADVISOR ON MORE THAN ONE CHART IN THE TERMINAL.

Open your web browser and browse the following location: http://127.0.0.1:16384/

If you see "**ZagTraderMT4Bridge**" on top, then you are in the right place. If the browser is unable to connect, this means the expert advisor is not able to start its internal web server. You can try to configure the expert advisor to use a different port when you add it. However, port 16384 which is used as standard port is usually not used in any PC.

To be able to test the bridge, you should see your login ID with a greeting. This means, you have been authenticated successfully to use the bridge. However, if you see a "**Not Authorized**" message on top of the page, this means your supplied credentials were not authorized by ZagTrader, and thus, you can not use the bridge.

To test the APIs, the page allows you to place orders, retrieve quotes and historical data from Meta Trader.

**Note about Historical Data**: If you wish to obtain historical data from MT4, then the symbol's chart should be already loaded and it should have the same resolution you are requesting. Example, if you wish to have 1 year daily data, then the symbol chart should be set to D1 (daily). You should click on zoom out and force MT4 to retrieve from the MT4 server the needed history to show on the screen. The same applies to all other time frames (M1, M5, M15, M30, H1, H4, D1).